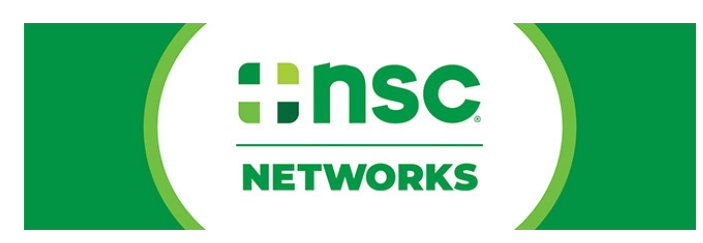

# **Annual Injury and Illness Data Collection Getting Started Guide**

# **Log in:**

To access the system, please log in at data.orchse.com You can reset your password on this page if you've forgotten it.

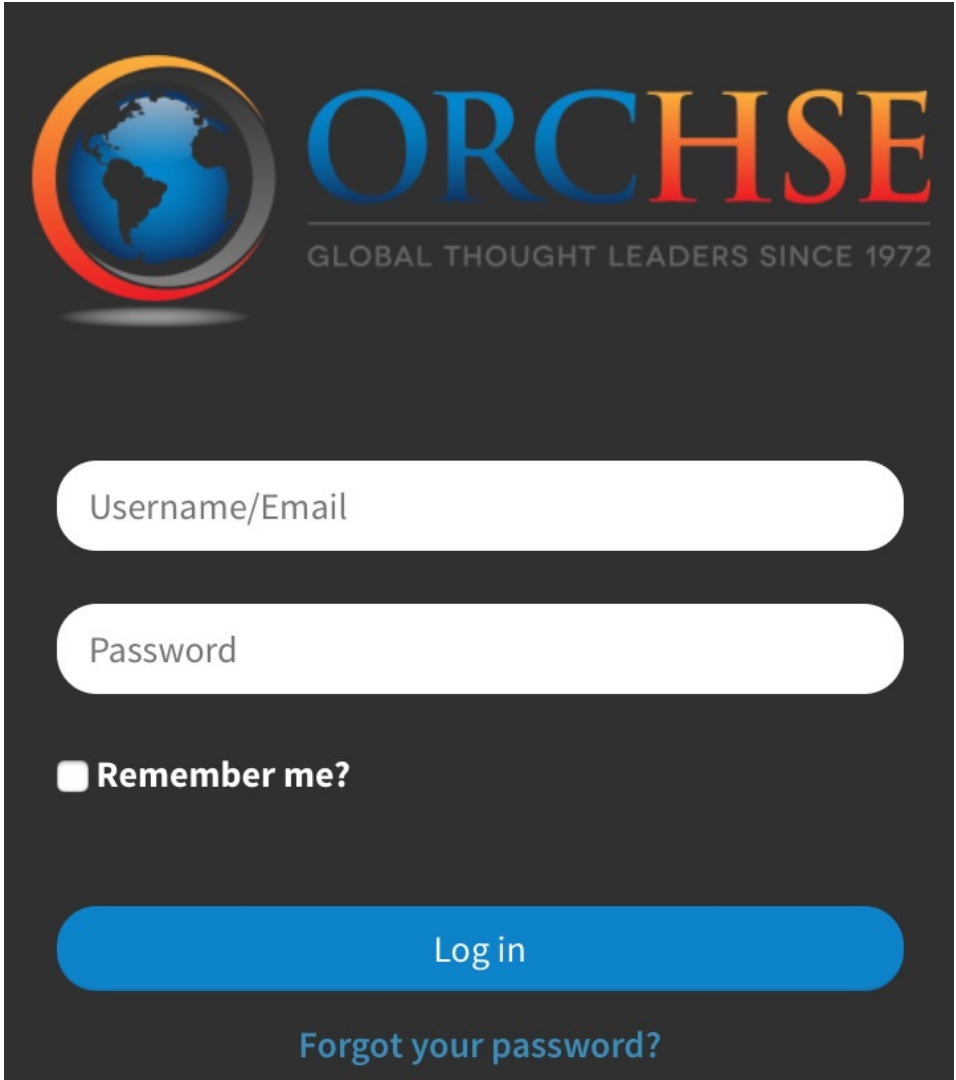

### **Add/Edit Data:**

To begin adding data please select the blue button. You may also edit data previously submitted.

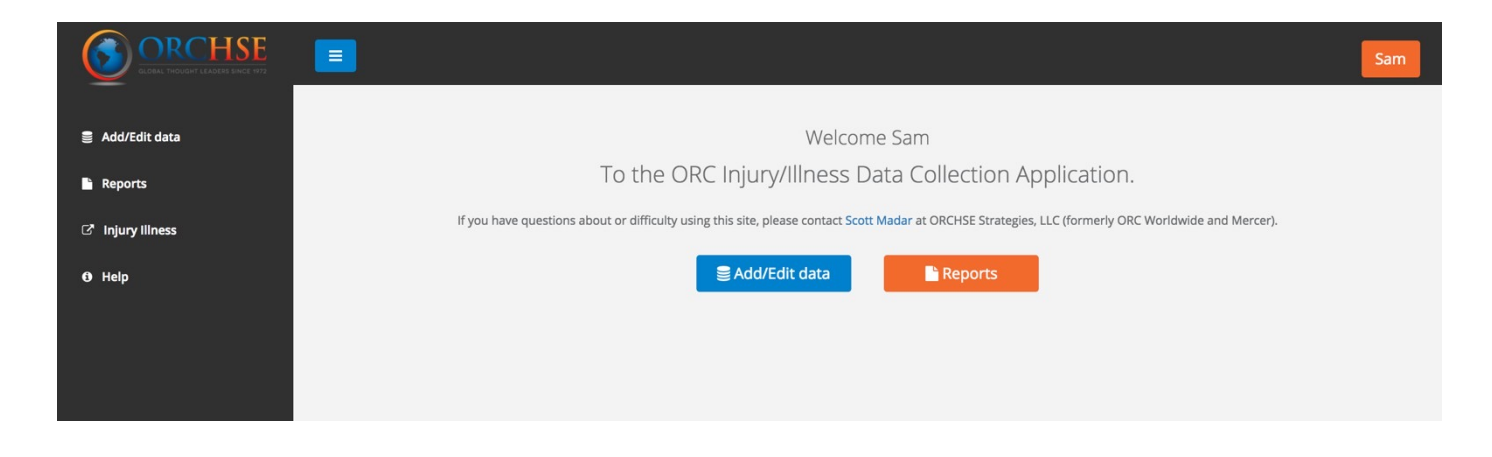

The system will load a Data Management Page. Please click on the Form icon to select the company you would like to submit data for.

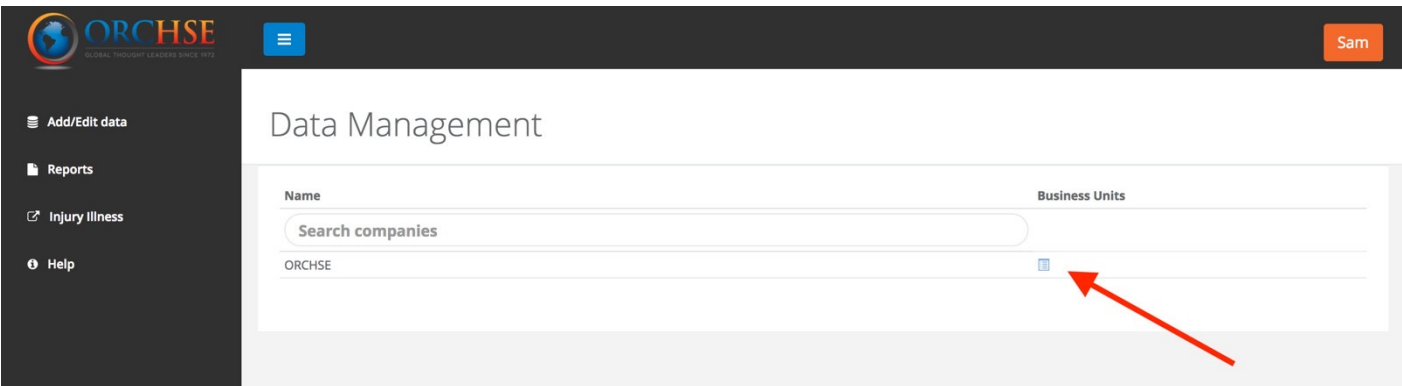

The system will display all the business units for your company. Please select the one for which you would like to enter data by clicking on the appropriate Form icon.

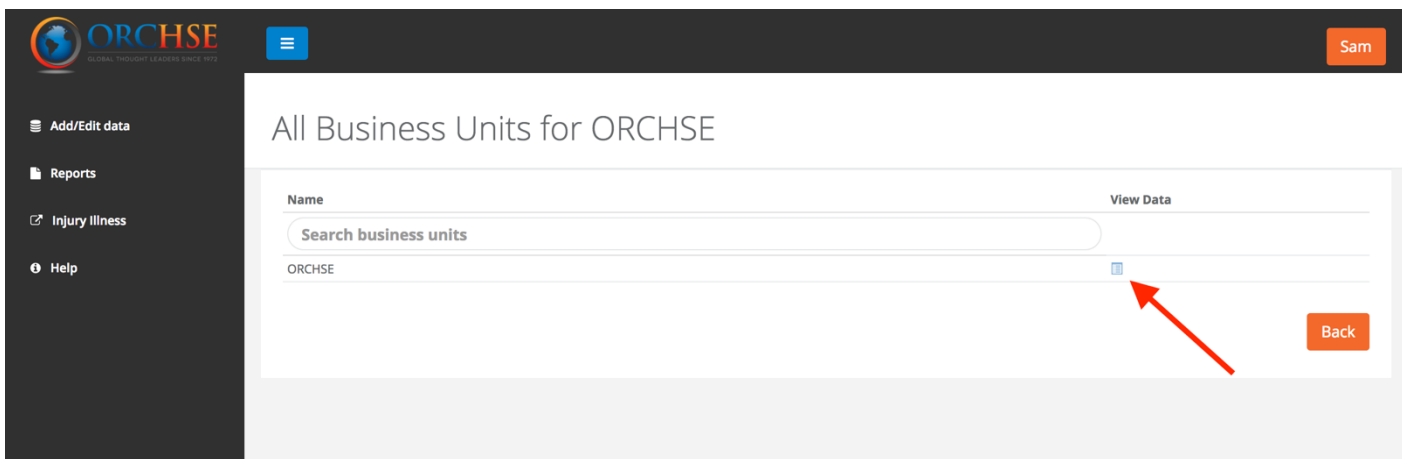

The system will load all data entries for the business unit you have selected.

To add new data, select the blue Add button at the bottom right. If you would like to edit previously submitted data, please click on the appropriate Form icon.

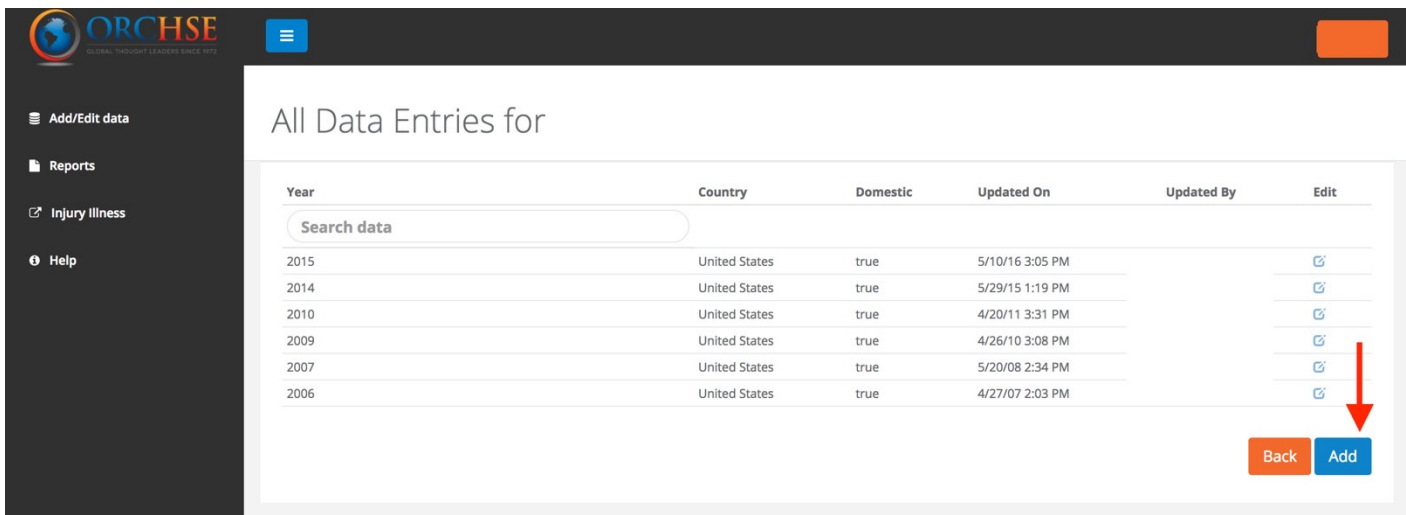

## **Data Entry:**

Complete all portions of the data submission form. Please select the country and NAICS code(s) from the drop-down lists.

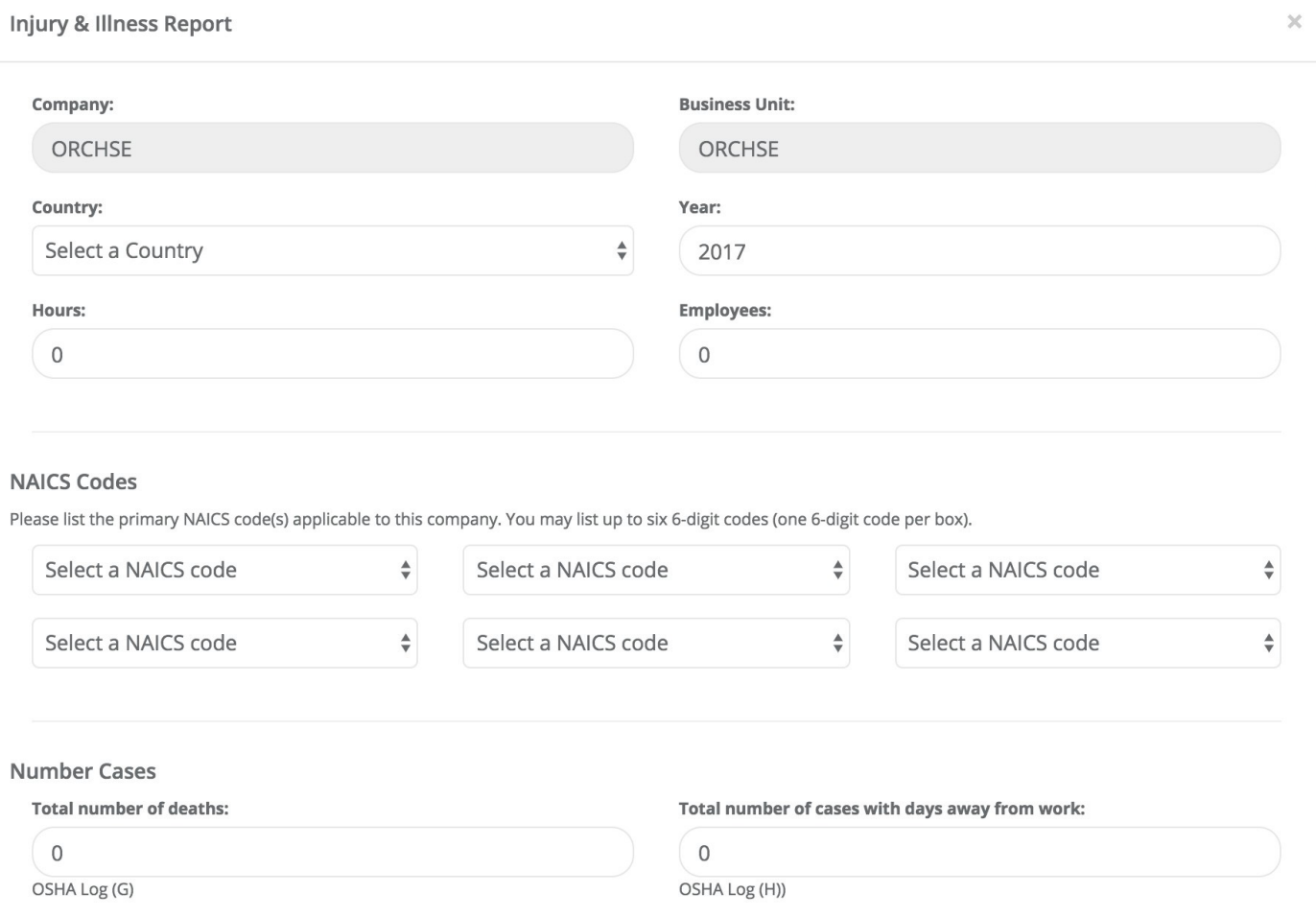

Scroll down the page and complete the rest of the form.

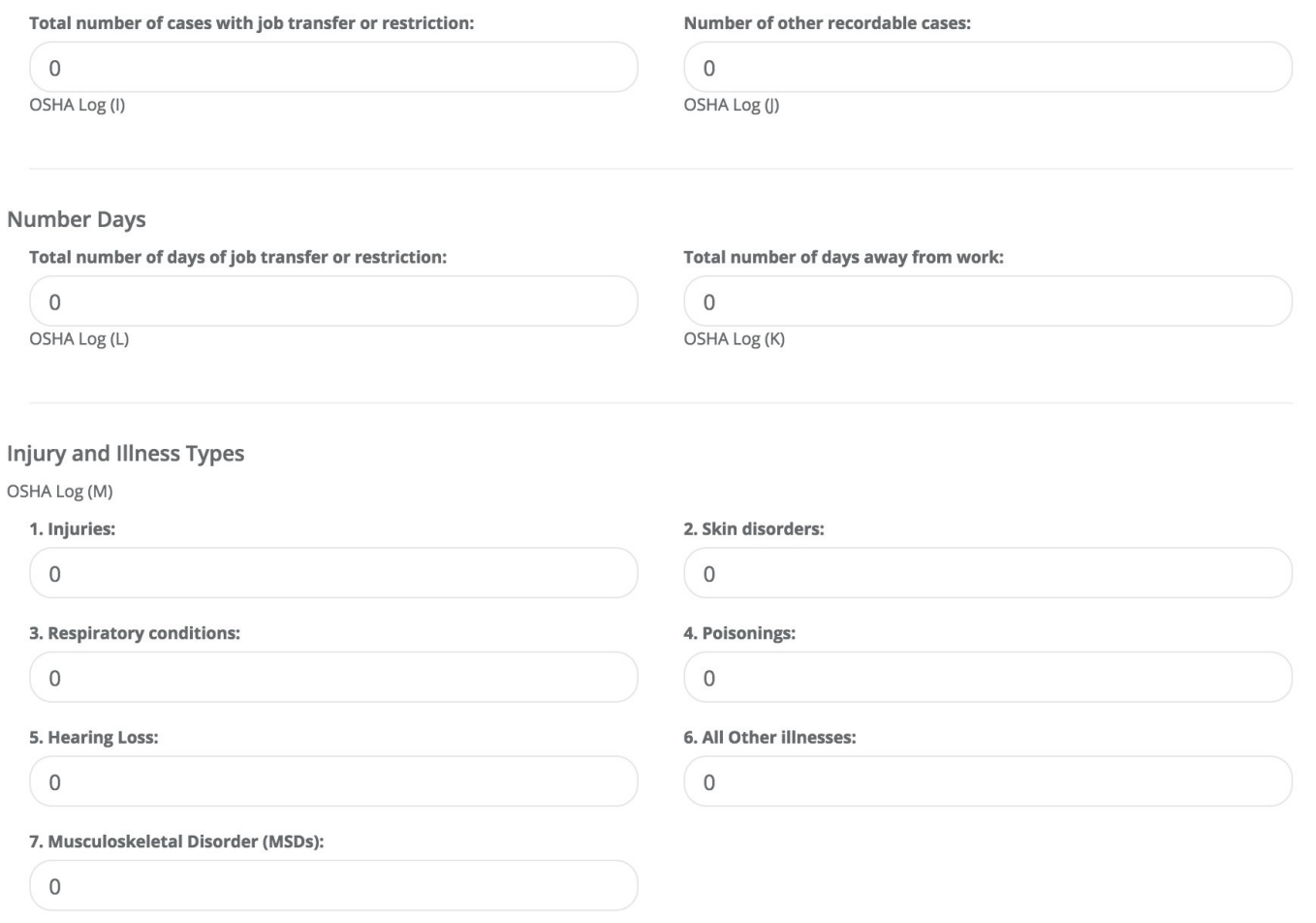

Be sure to submit your ASTM data for the country if your company is tracking injuries and illnesses according to ASTM E2920-14 Standard Guide for Recording Occupational Injuries and Illnesses.

For more information about the ASTM E2920-14, Standard Guide for Recording Occupational Injuries and Illnesses please visit [www.ASTM.org](http://www.ASTM.org/)

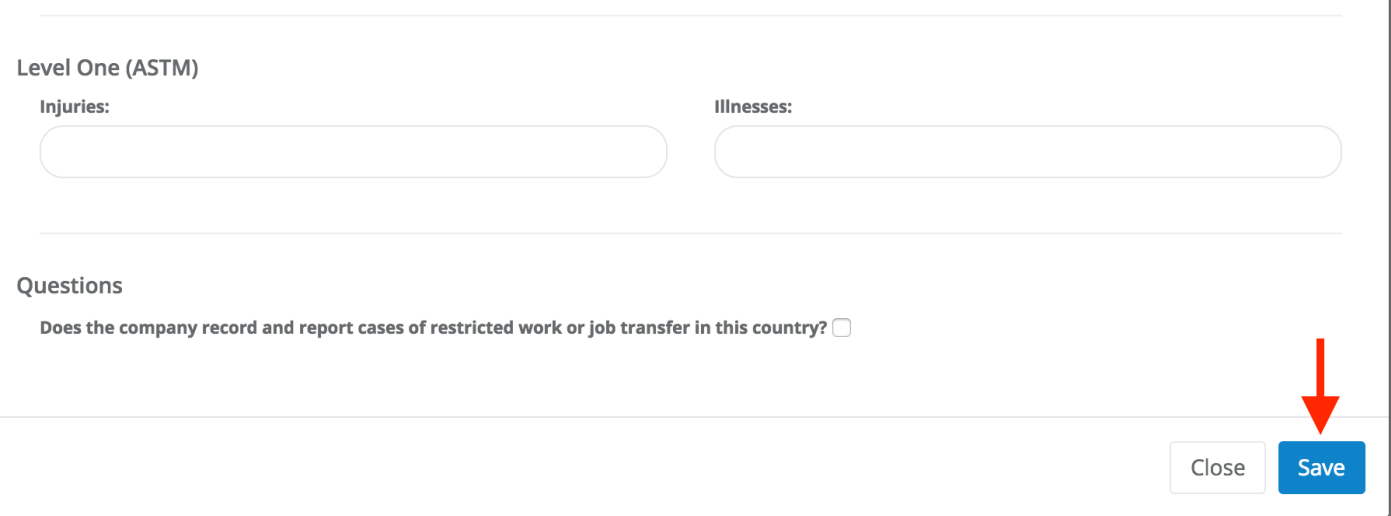

**BE SURE TO CLICK ON THE SAVE BUTTON** when you have finished submitting your data.

Repeat the process for each country and/or business unit.

#### **For more information or assistance please contact Frank Szopinski ( frank.szopinski@nsc.org)**